Comenzaremos aquí una serie de pasos guiados para que usted aprenda lo más básico de la construcción de un mapa conceptual o Visualización gráfica (EAV) en el CmapTools, que pueden bajar del sistema de información del Grupo EAV: EAVINFO http://eav.upb.edu.co/eavinfo/ y registrarse como invitado, el login es: visitante y el password es: visita. También lo pueden descargar del sitio oficial del Institute for Human and Machine Cognition IHMC: http://cmap.ihmc.us/

El CmapTools es un poco pesado aproximadamente 55 megas su instalación es simple, sólo hay que darle doble clic al archivo descargado y responder algunas preguntas típicas de perfil de usuario que formula cualquier software al ser instalado.

Ahora que está instalado vaya al botón **Inicio** de Windows y en el menú **Programas** busque la carpeta [IHMC CmapTools] y déle doble clic, el programa es bastante pesado para iniciar y suele demorarse, dependiendo del computador, hasta varios minutos:

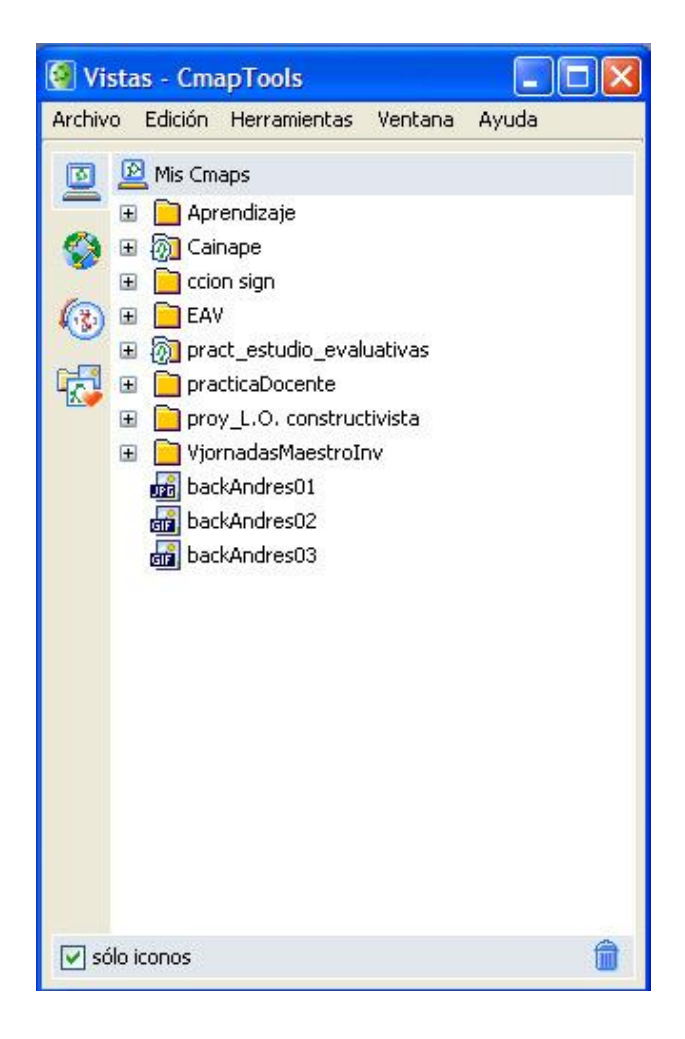

Ahora cree una carpeta, la que utilizaremos para guardar allí los productos generados y relacionados con diferentes temas o proyectos, que esperamos no sean pocos!!

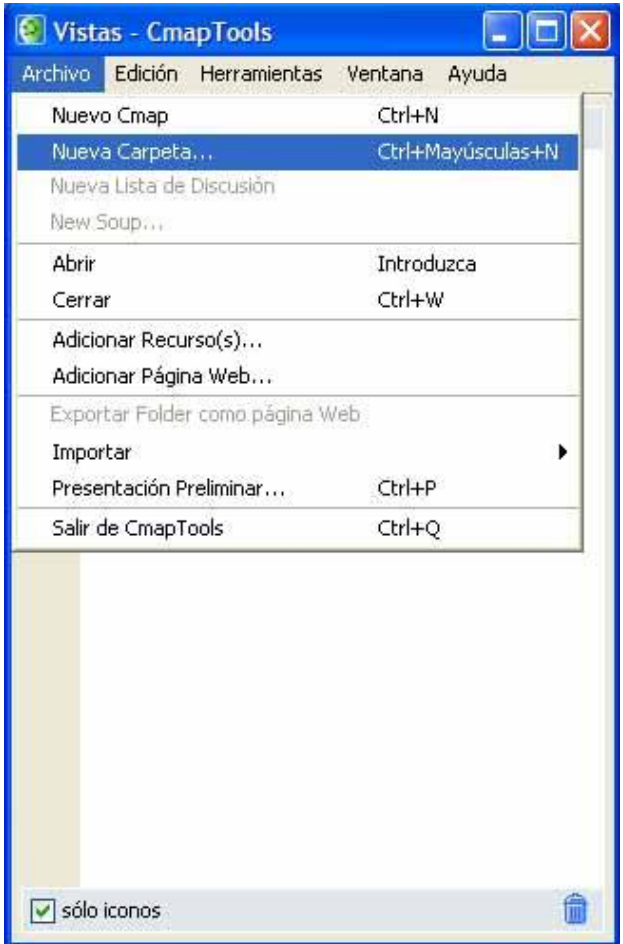

La carpeta puede llamarla de acuerdo con la temática a la que está pertenezca o a la tarea o proyecto a la que pertenezca. Es importante que escribamos la mayor cantidad de información posible en cada uno de los interrogantes que nos formula una vez solicitamos al CmapTool que creamos, bien sea, una carpeta o un mapa conceptual nuevo; esa información más adelante nos servirá para identificar el mapa sin necesidad de abrirlo, esto es lo que algunos organismos internacionales interesados en la gestión de la información llaman el metadato, información acerca de la información consignada en el mapa. Este proceso, un tanto aburrido a veces, nos ahorrará mucho tiempo en el futuro en esto de la gestión de la información, invirtamos unos segundos demás, luego se nos verá retribuido el tiempo.

Recordemos que podemos hacer tantas carpetas y subcarpetas como deseemos. Para ubicarse dentro de la carpeta creada simplemente haga lo mismo que haría en su explorador de Windows, darle doble clic a la carpeta.

Ahora, dentro de la carpeta de su curso de nuevo la opción Archivo, pero ahora: **Nuevo Cmap**.

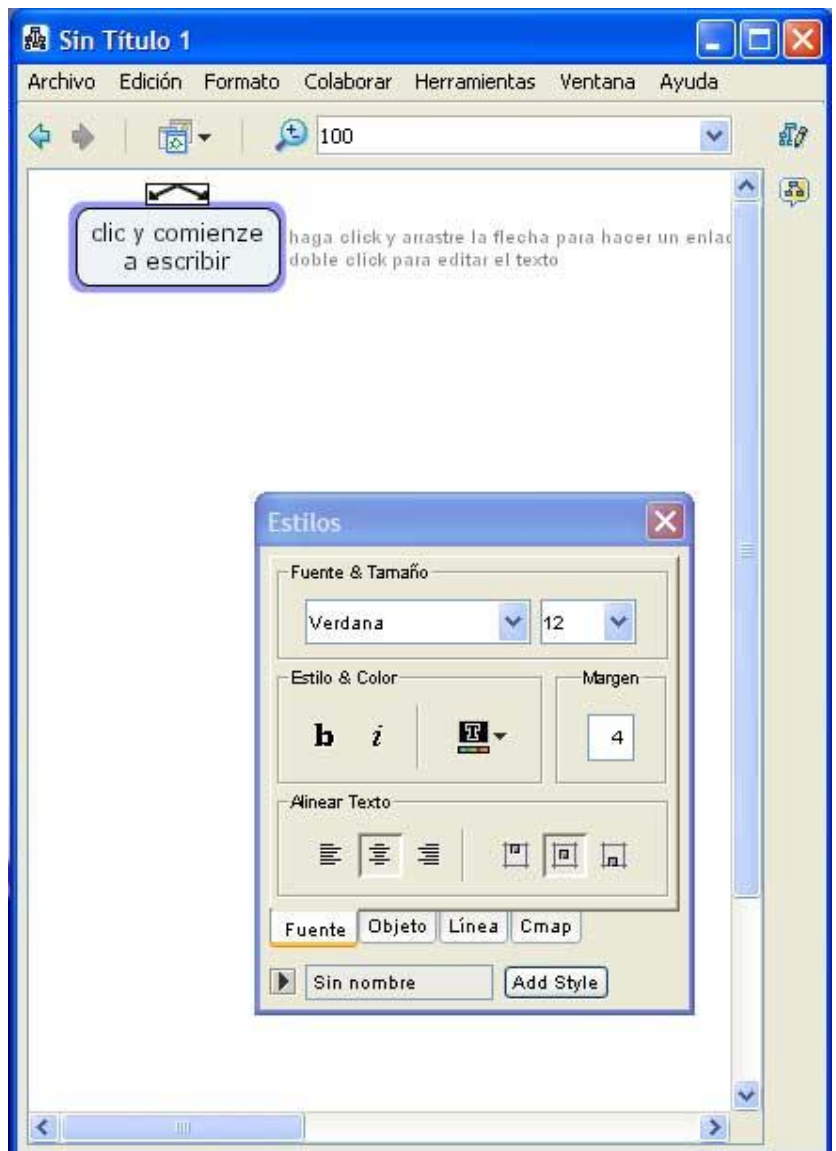

Como pueden ver en la imagen anterior hay un cuadro azul que aparece una vez hemos dado un doble clic sobre la hoja en blanco. Este cuadro azul tiene en la parte superior dos flechas que se bifurcan o se abren en dos vías, esa indicación sólo aparece cuando el cuadro está activo, es decir, cuando el cuadro está listo para que sea escrito en su interior.

Las flechas que se bifurcan nos permiten, después de dar un clic sostenido y soltarlo sobre cualquier sitio de la hoja en blanco, crear otro cuadro azul. Entre cuadro azul y cuadro azul va un conector que es imposible eludir, pues dentro de la teoría de los mapas conceptuales, es tan importante el concepto como el conector, ya que es el que permite saber el sentido que quien diseña el mapa le da a la unión de los dos conceptos.

> Estas son las flechas que se bifurcan, allí clic sostenido para sacar otro concepto o cuadro azul  $\sim$ clic y comiende haga clicky arrastre la flecha para hacer un enlace a escribir doble click para editar el texto

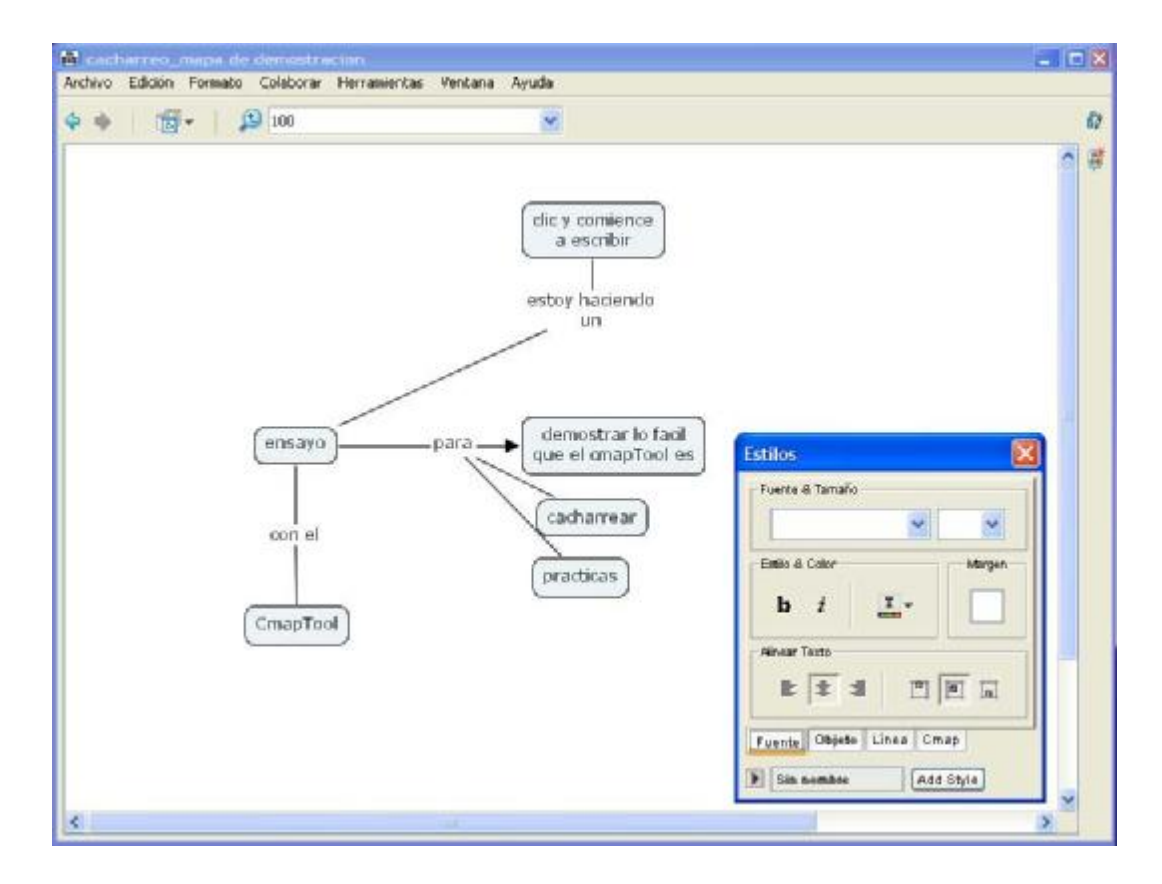

Ven el cuadro de menús o cuadro de diálogo de estilos o paleta de estilo que aparece en la parte derecha del área de trabajo? Bueno allí hay muchas opciones que los invitamos a explorar; también indaguemos las posibilidades que ofrece el menú alterno que sale cuando le damos clic derecho, bien sea sobre un concepto o en la hoja en blanco; hay muchas opciones que nos permitirán hacer mapas multimediales!!

Ahora a cacharrear, no ahorren esfuerzos, esta herramienta los va a sorprender!!